## **VERSION** 2 .0

# **artisJet**

**an innovative brand in smart sizes uv printers**

Feb. 2021

## artis Young

A4 LED UV PRINTER

# 0

## artis Young

PRINTER INSTALLATION MANUAL

## ABOUT THIS FILE

Thank you for spending your valuable time on reading this manual.

This manual is vital to your experience and safety, as well as proper maneuvering of artisJet printers in production. The contents herein will guide you through the whole procedures of the initial setup of the printer.

It is for all the printer operators involved in the production process. This file must be handed over to any operator if there is any position replacement. Please follow all the steps instructed in this manual.

### **Contents**

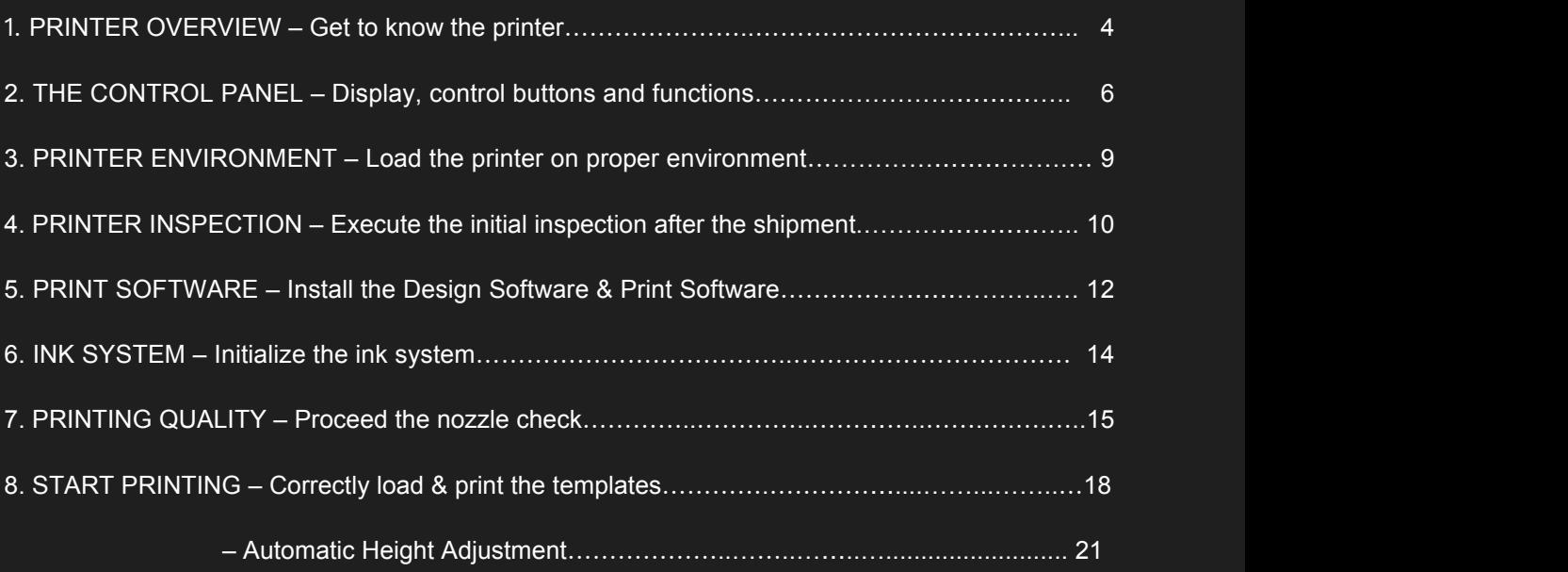

## 1. Printer overview

#### GET TO KNOW THE PRINTER

A timely expectable printer, the **artis Young LED UV printer** is suitable for small working environments as printing digital stores, making it a versatile desktop printer for print on demand workflows.

The printer's front and right side view (**Fig. 1**), displays: the control panel, with different functions; the working table (flatbed table with height adjustment); Power button, and UV Air Cooling system.

The waste ink bottle isfound on the printer's left side (**Fig. 2**). On the back side of the printer, there are the electrical power connection port, and USB connection port.

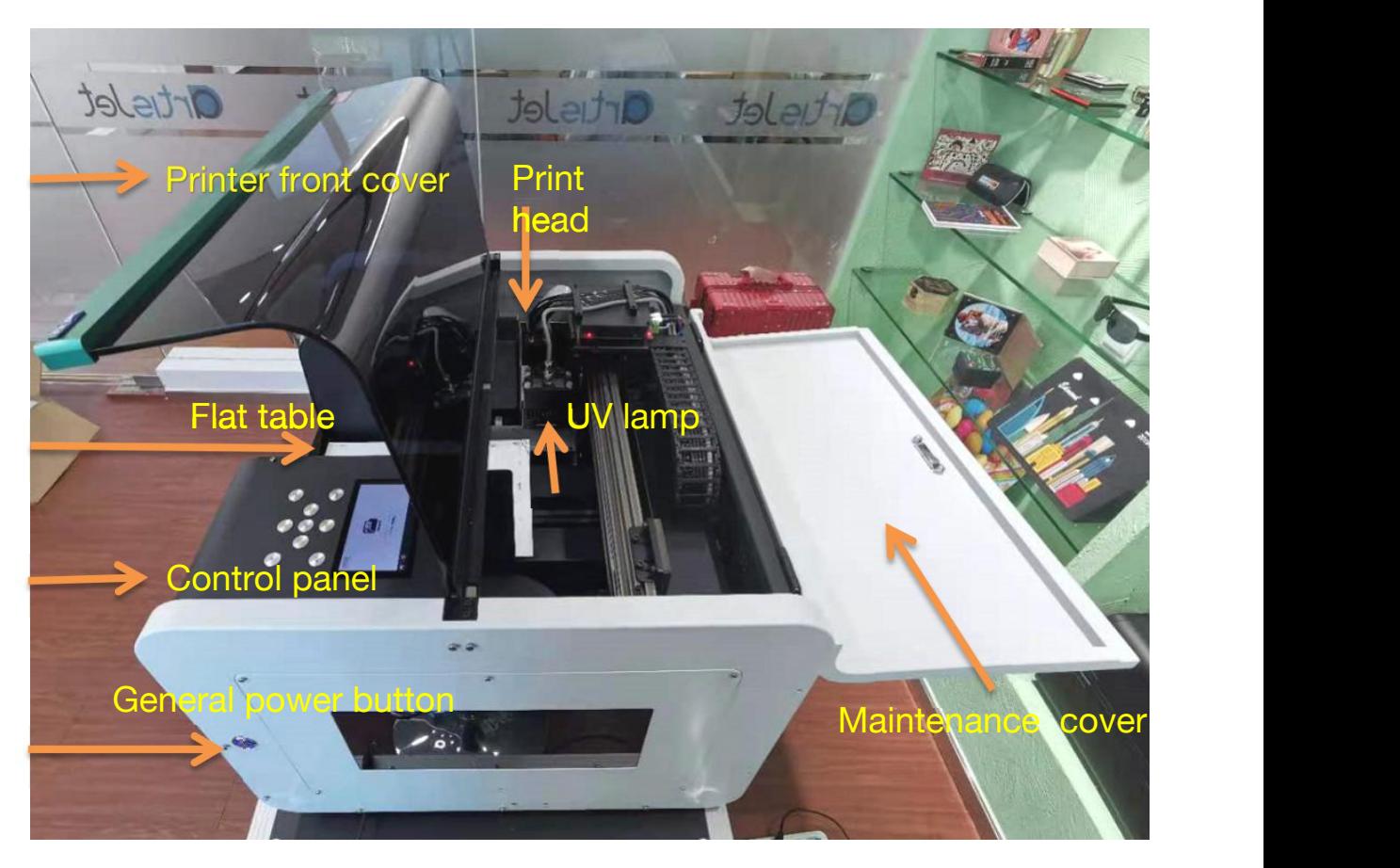

**Fig.1 – Printer front and right side view**

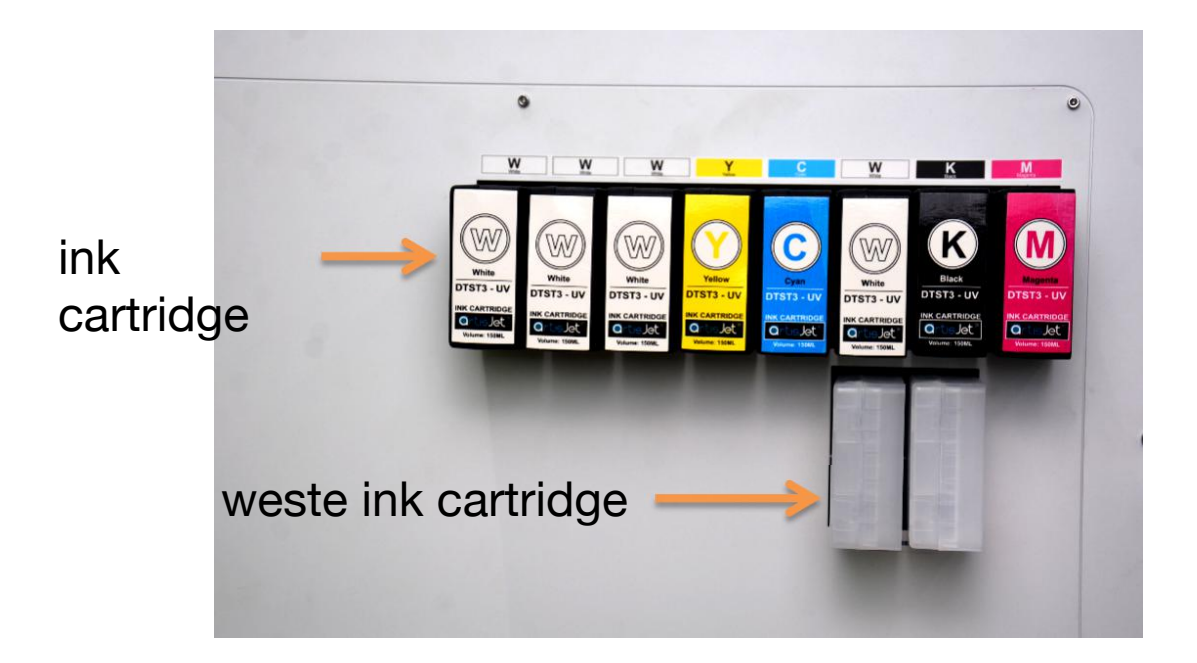

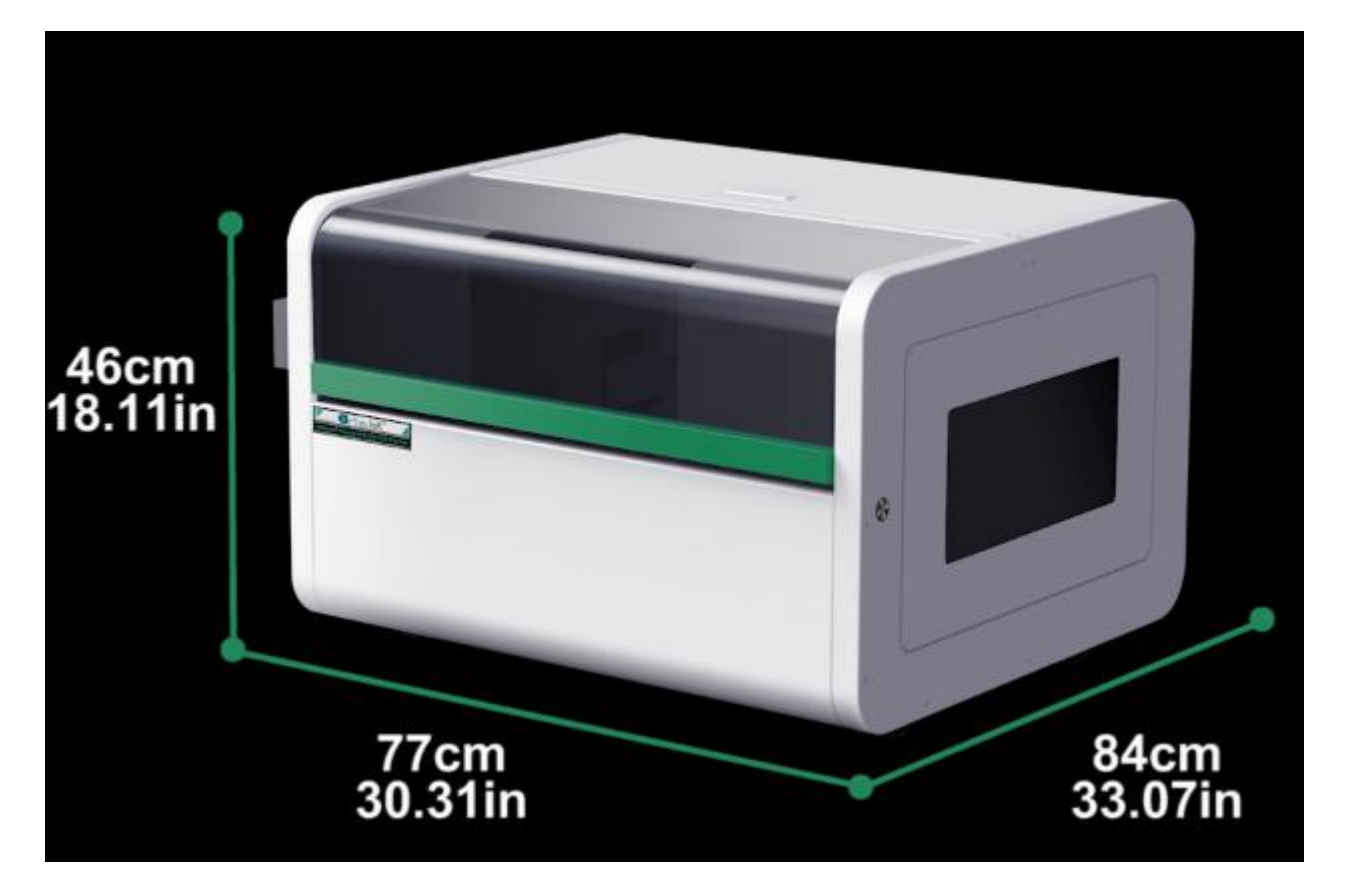

**Printer Net Weight : 90kg**

**Fig.3 – Printer sizes overview (depth x width x height; table size) and printer net weight**

## 2. The control panel

#### Display, control buttons & functions

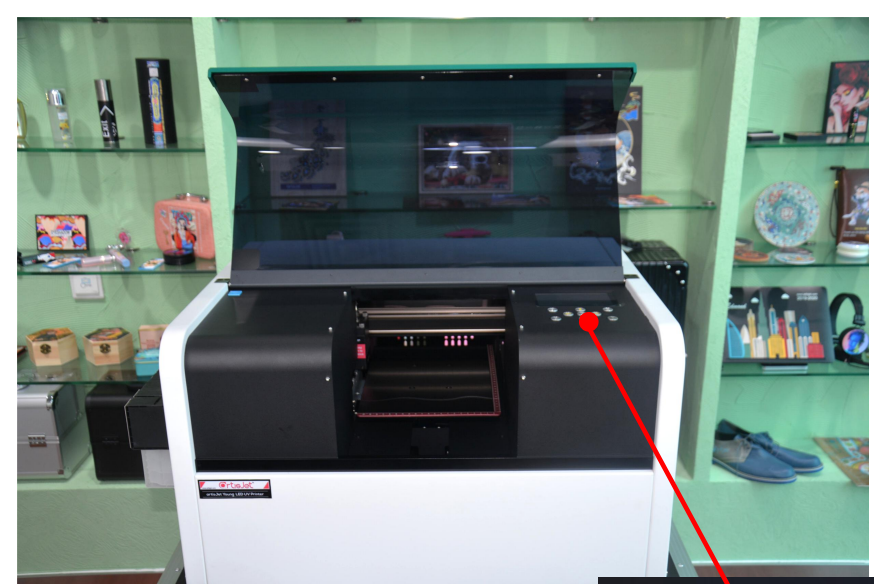

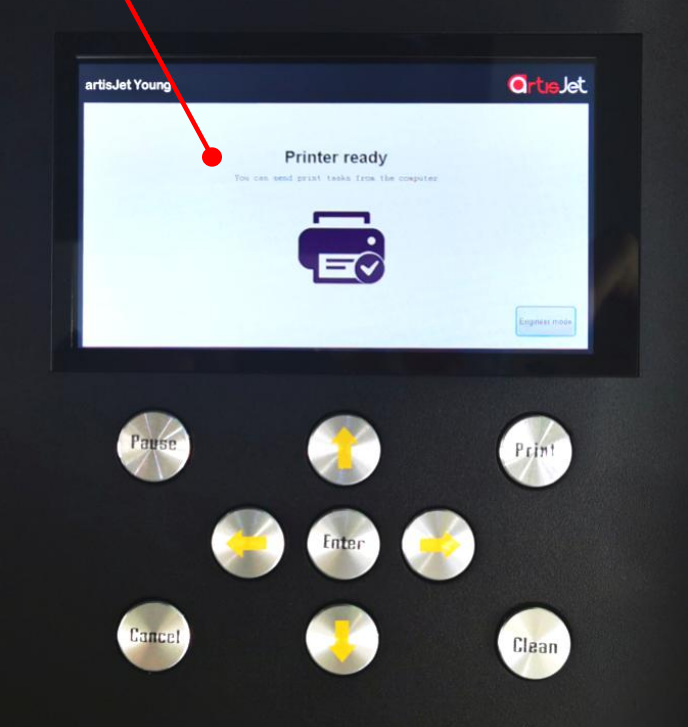

#### **Fig.4 – artis Young control panel and display**

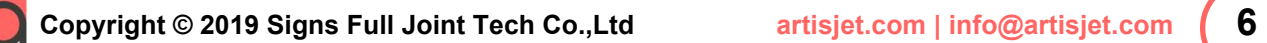

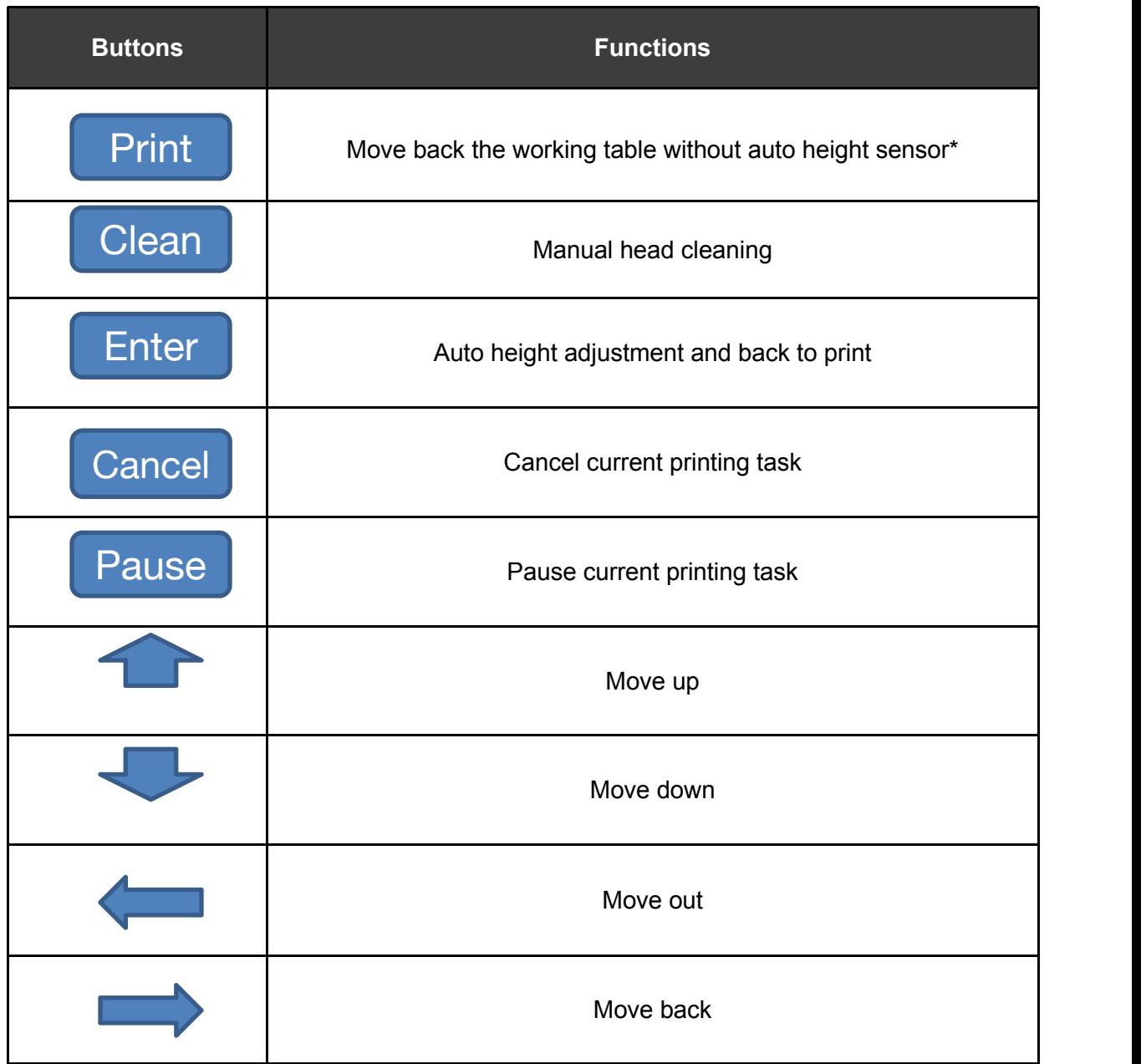

#### **Fig. 5 – Control panel buttons and functions**

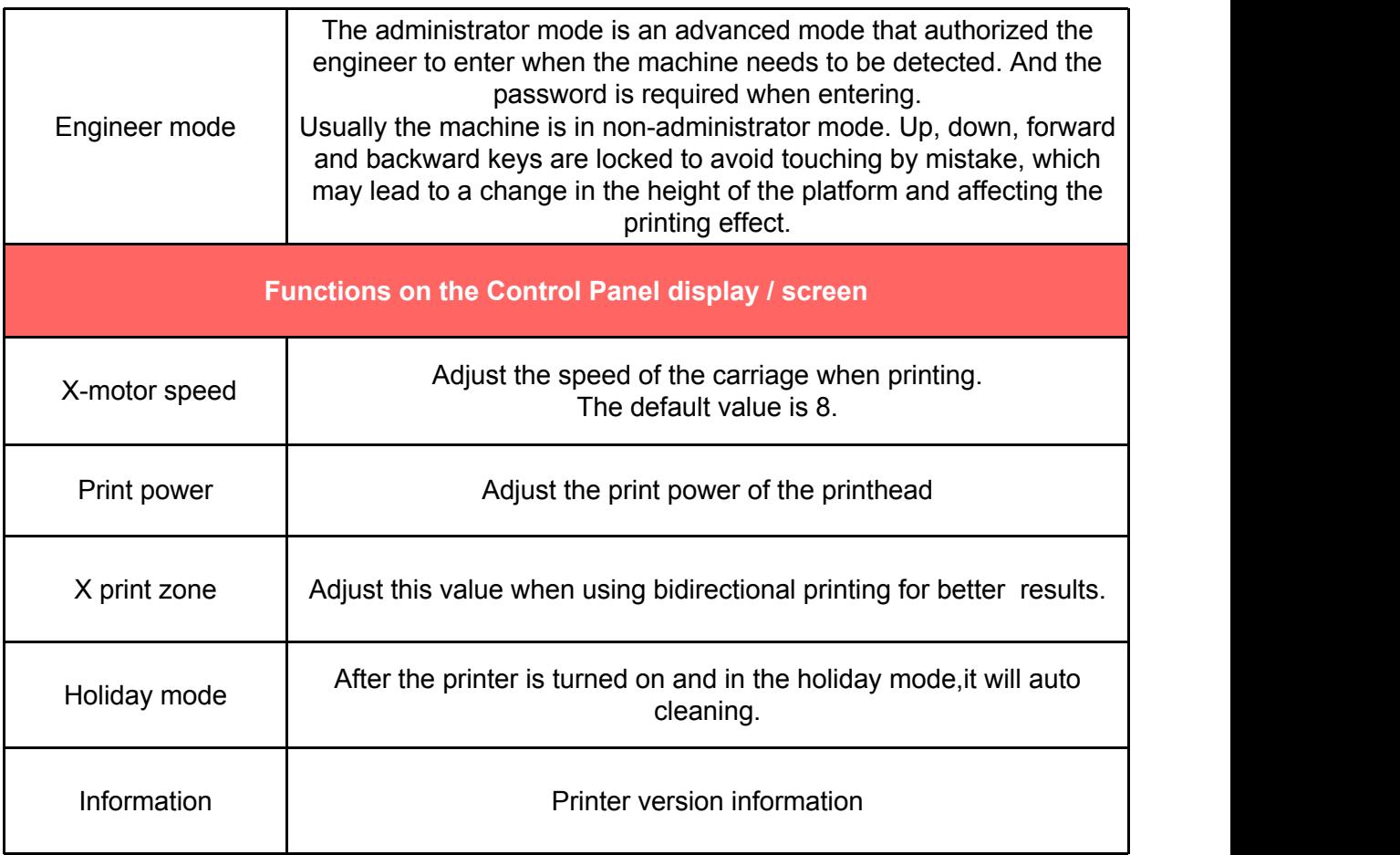

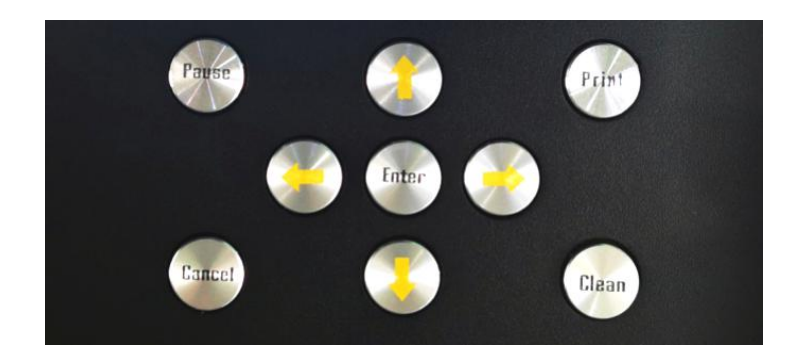

**Fig.5 – Control panel buttons and functions** 

## 3. Printer environment

#### Load the printer in proper environment

After the package was opened and the top of the box was removed, handle the printer with care to avoid any damage.

Grab the printer from all sides (**Fig.6**), lift it and hold it in straight position. Then place the printer on a flat and even table surface (**Fig.7**).

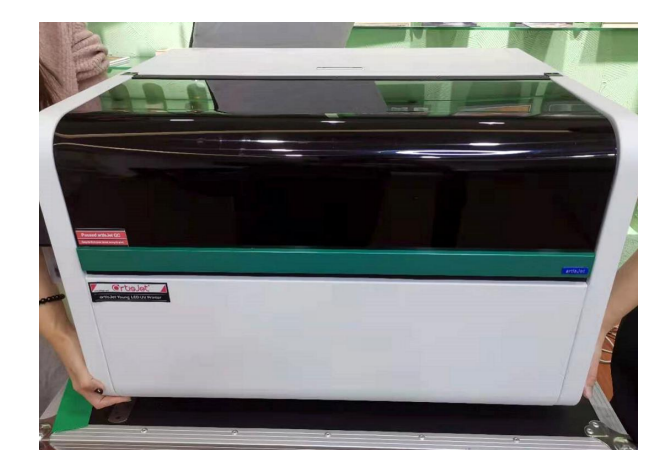

**Fig.6 – Four people moving the printer carefully** 

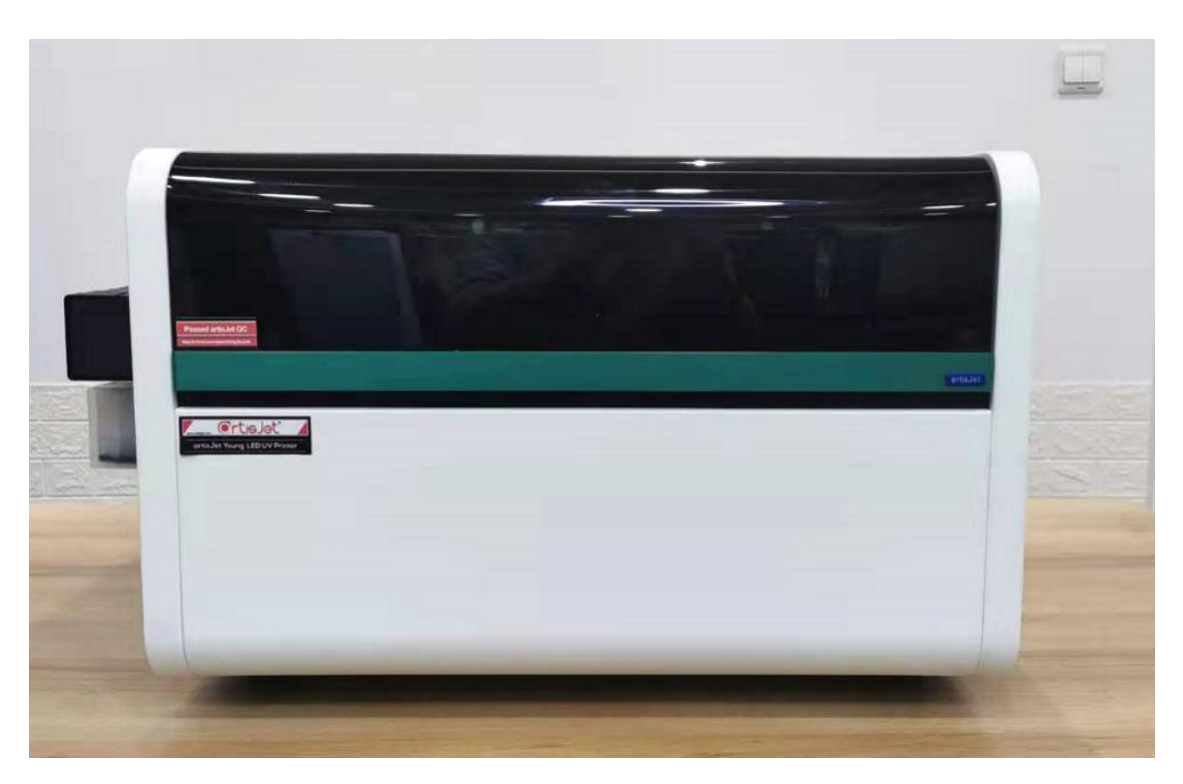

**Fig.7 – Position the printer onto the desk / table / flat surface**

## 4. Printer inspection

#### Execute the initial inspection after the shipment

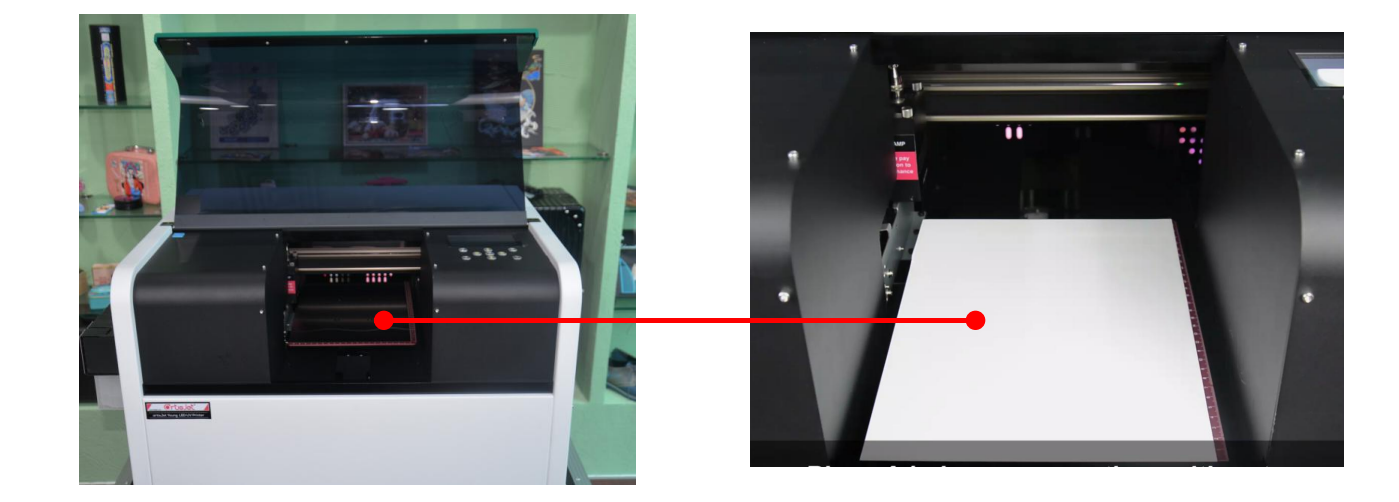

#### **Fig.8 – Open the cover carefully and take out the E-fixture matt from the working table**

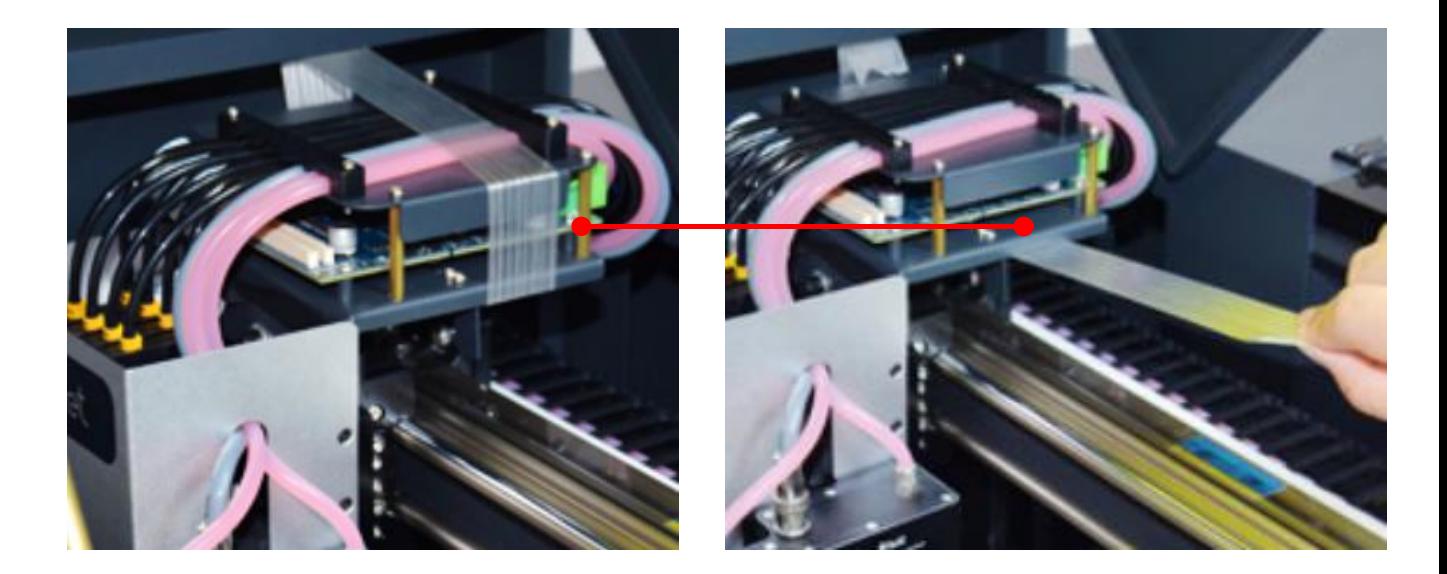

**Fig.9 – Unlock the carriage by removing the tapes**

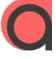

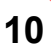

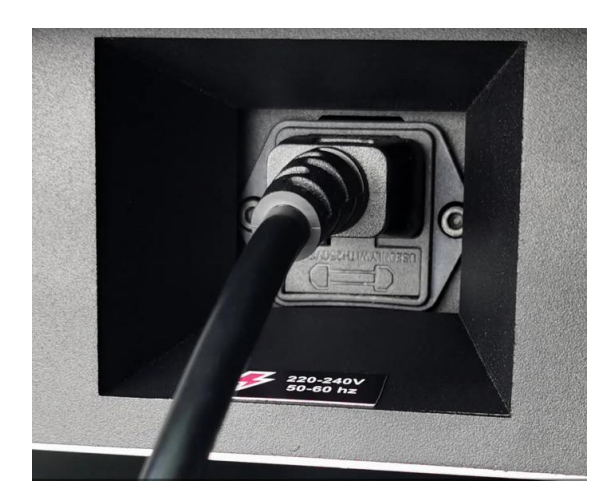

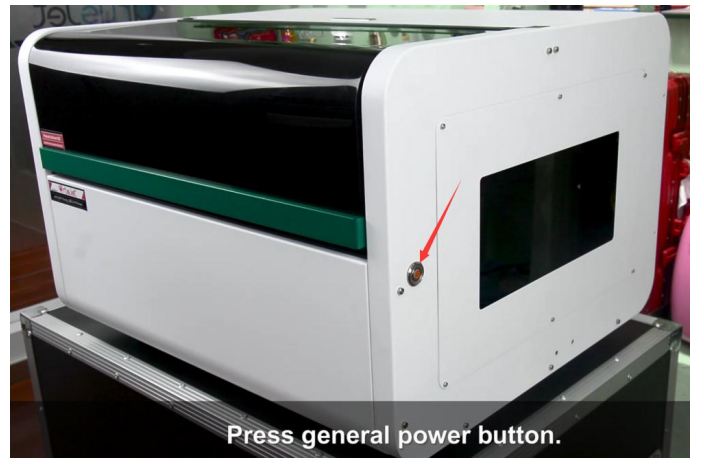

**Fig.10 – Connect the powercable Fig.11 – Turn on the printer - Press General power button**

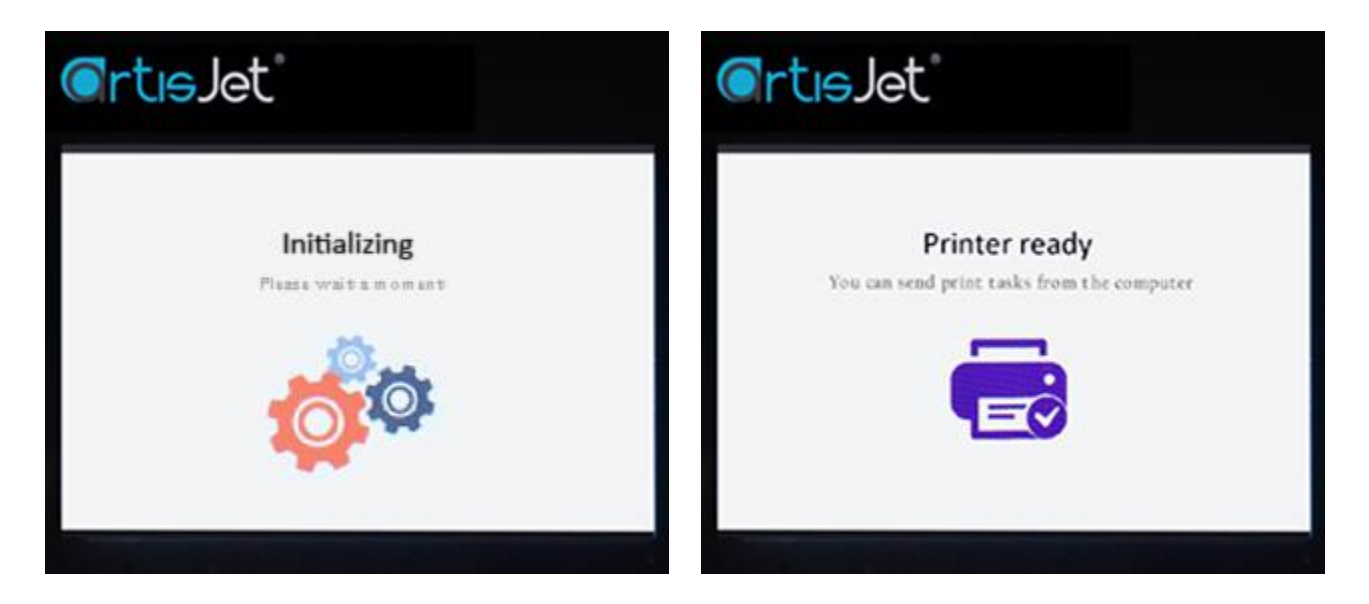

**Fig.12 – After pressing the General Power button, the "Initializing" message will be displayed on the screen**

**Fig.13 – Wait till the printer is ready (a message will be displayed on the screen)**

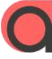

## 5. Print software

#### Install the design software & print software

Insert the USB drive (artis Young) & the Design Software dongle (artisRIP V9.0) (**Fig.14**). If the USB window will not automatically open, locate the USB disk on your computer, and open it.

From the folder list (**Fig.15**), open the "*1-artisJet Workstation*" folder, from where you choose the "*artisJet Workstaion for Young Install V4.0 Beta.exe*" and install it.

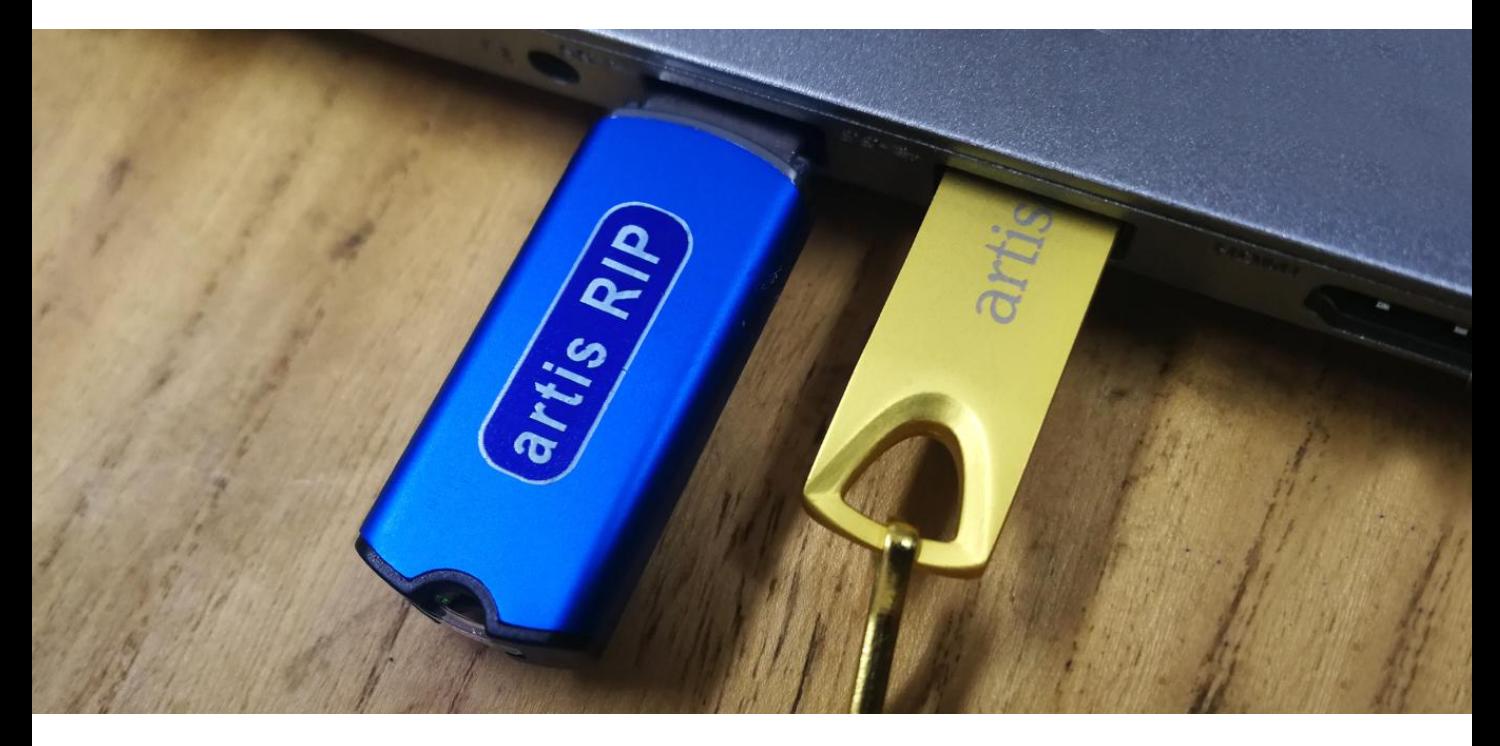

**Fig.14 – Insert the USB drive (artis Young) & the Design Software dongle (artisRIP V9.0)**

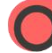

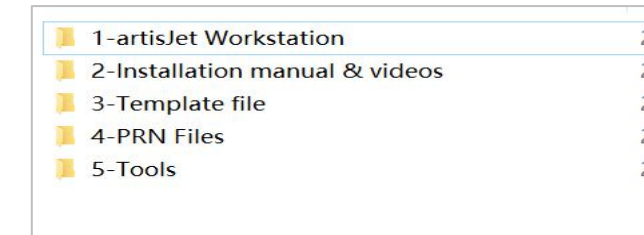

Install the Print Software (artisJet Young Work Station).

In the "*1-artisJet Workstation*" folder, double click on the "*artisJet workstation for Young.exe*" file. The "*Setup – artisJet workstation for Young V4.0*" window will open. Follow the steps as instructed by the driver installer.

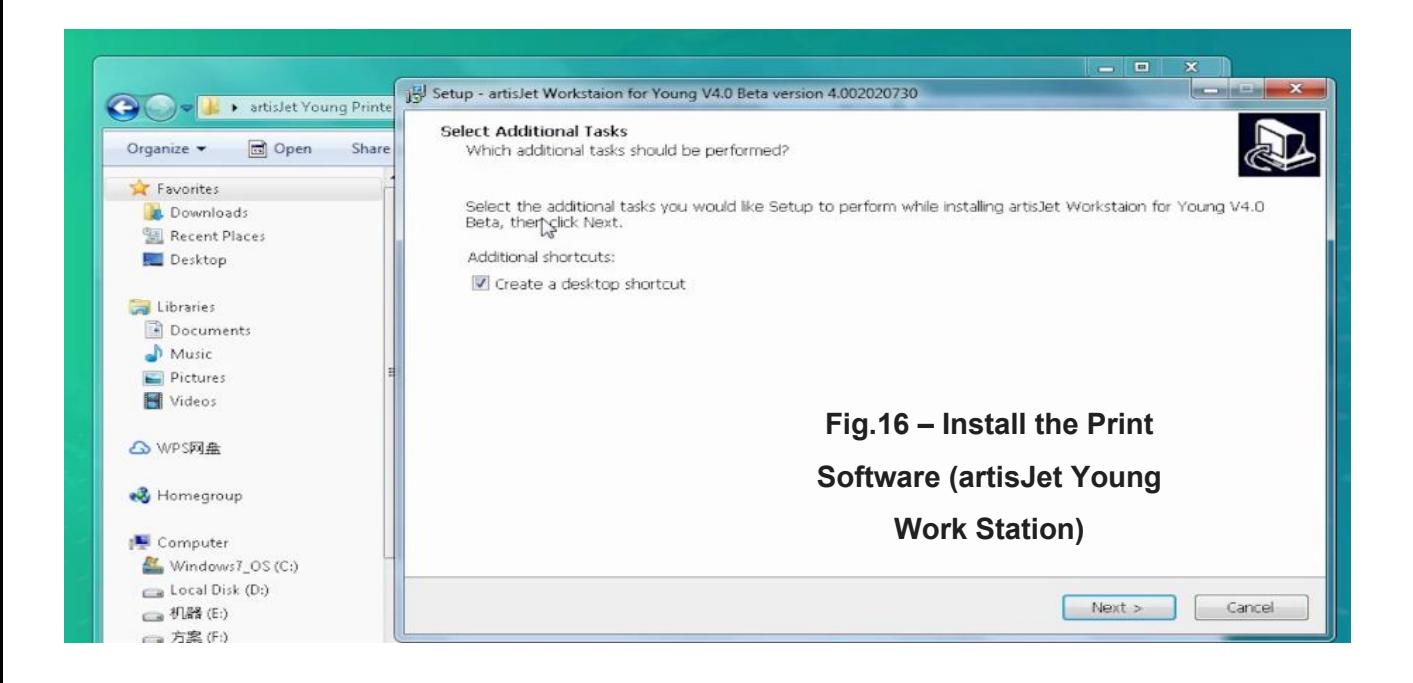

After installation process is complete, the software icon will appear.<br>Double click the "*artisJet Young Work Station*" icon to open the Print Software.

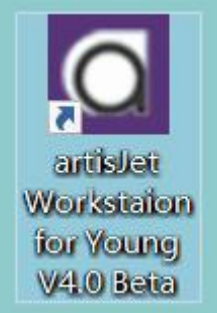

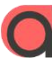

## 6. Ink system

#### Initialize the ink system

**Note:** Gently take out the cartridges from the packages to avoid any leaking or break. If the cartridges are empty, please fill them all.

Install the ink cartridges by inserting them to the ink tanks located on the right side of the printer.

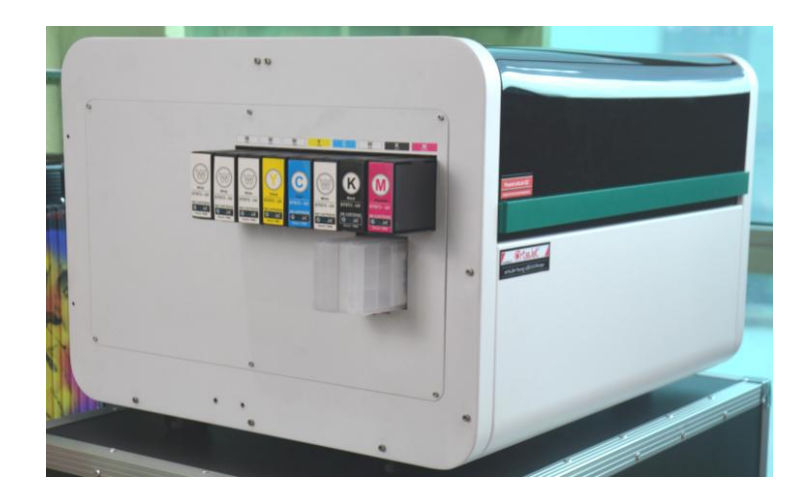

Maintenance

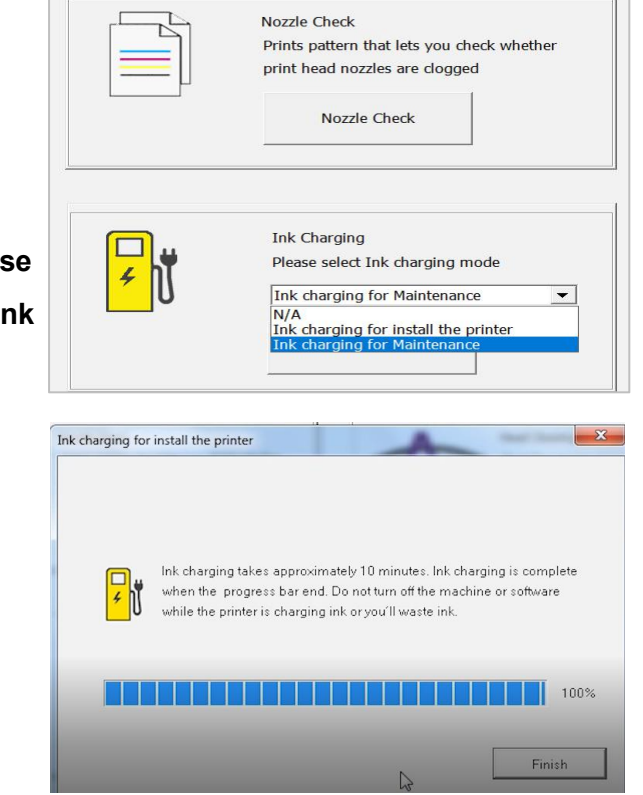

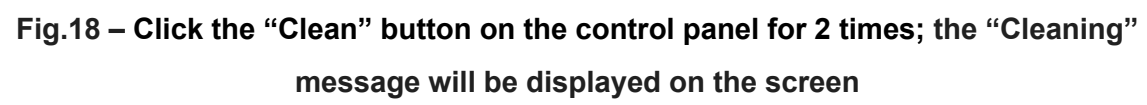

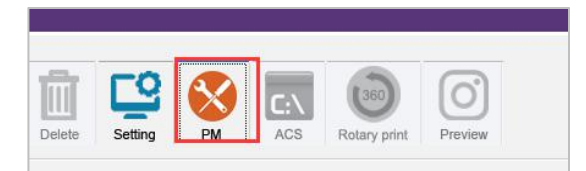

**Fig.17-Click PM** icon from workstation, choose  $\frac{1}{2}$ **Example 10 Charging for Maintenance."** to perform  $\text{ink}$   $\begin{bmatrix} \begin{bmatrix} \text{Ink} & \text{charging for Maintenance} \\ \text{N/A} & \text{N/A} \end{bmatrix} \end{bmatrix}$ **pumping automaically.**

**The process will last around 8 mins.** 

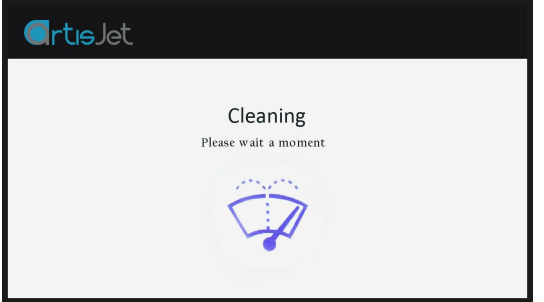

## 7. Printing quality test

#### Proceed the nozzle check

**Note:** this operation is important to ensure the printing quality for further production.

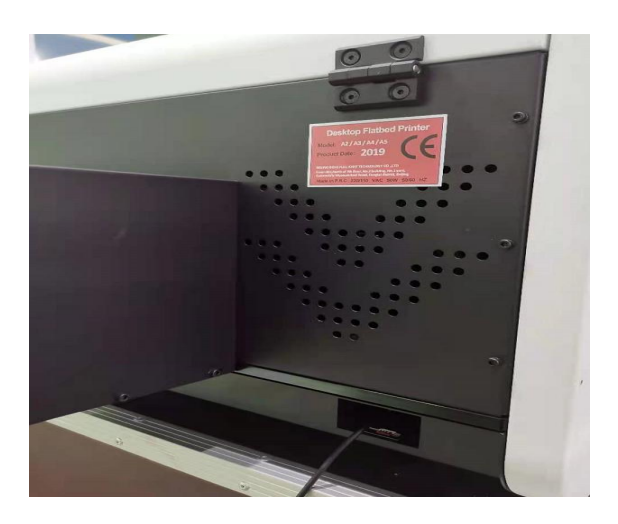

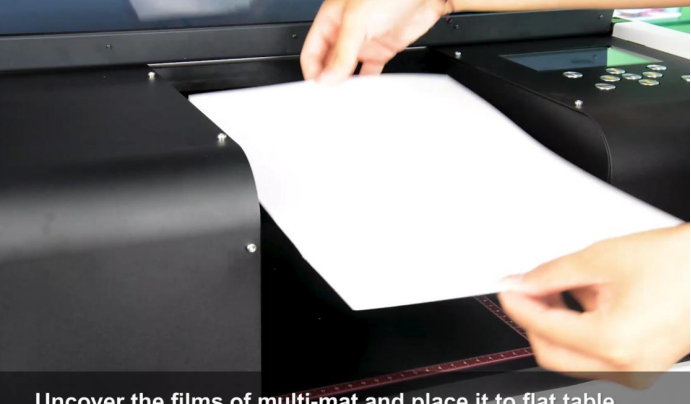

Uncover the films of multi-mat and place it to flat table.

**Fig.19 - Connect the USB cable** 

**Fig.20 – Take one piece of E-fixture matt and peel off the film one side only**

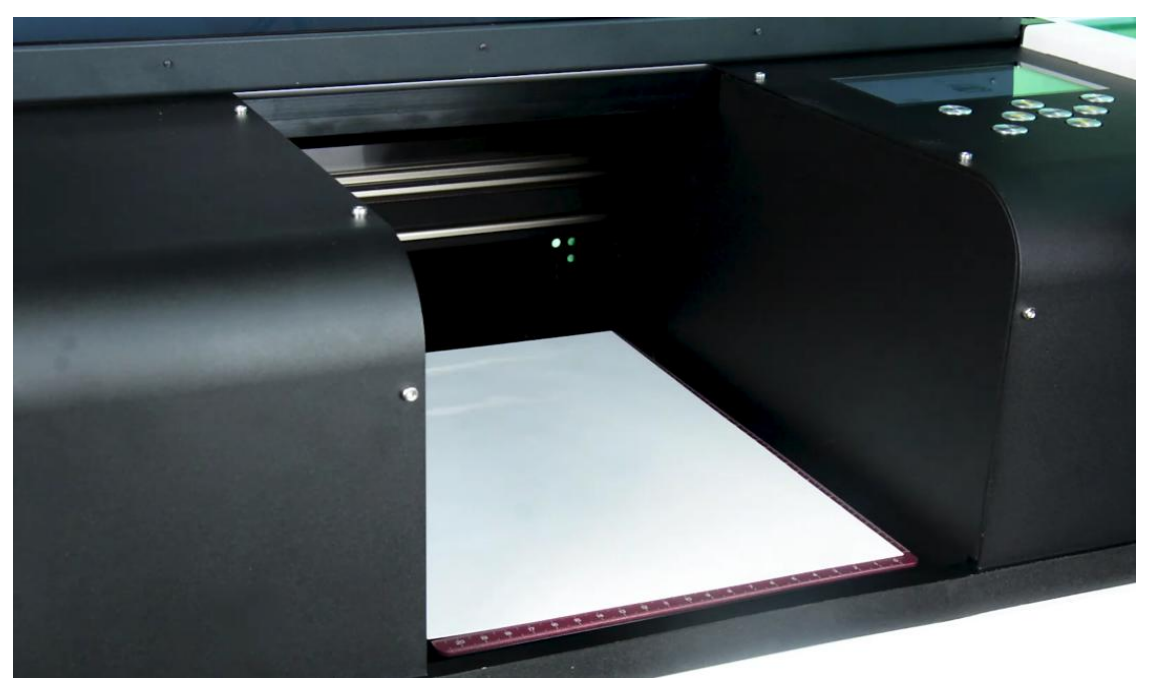

**Fig.21 – Put the E-fixture matt onto the table and spread it till even on the surface**

After the E-fixture is all fixed on the printer's table (printing area), press the  $\left( \begin{array}{c} \text{Aut}_0 \\ \text{position} \end{array} \right)$  button from the control panel.

The working table will move forward first, then will move up to the highest p o s i t i o n ( **A u t om a t i c h e i g h t adjustment** ) and finally back to the original position.

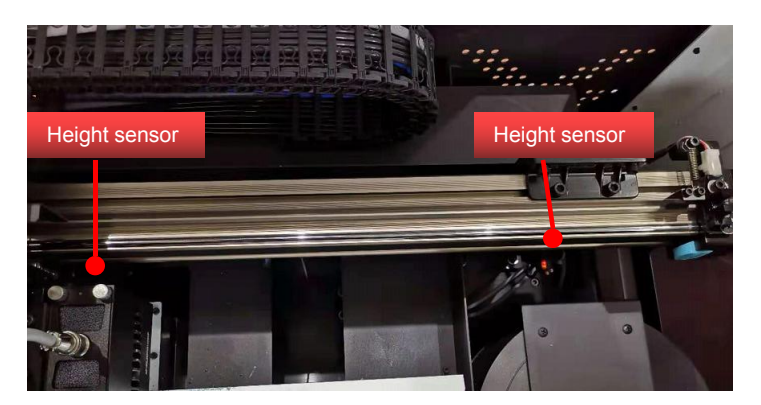

#### **Fig.22 – Automatic height adjustment with height sensor**

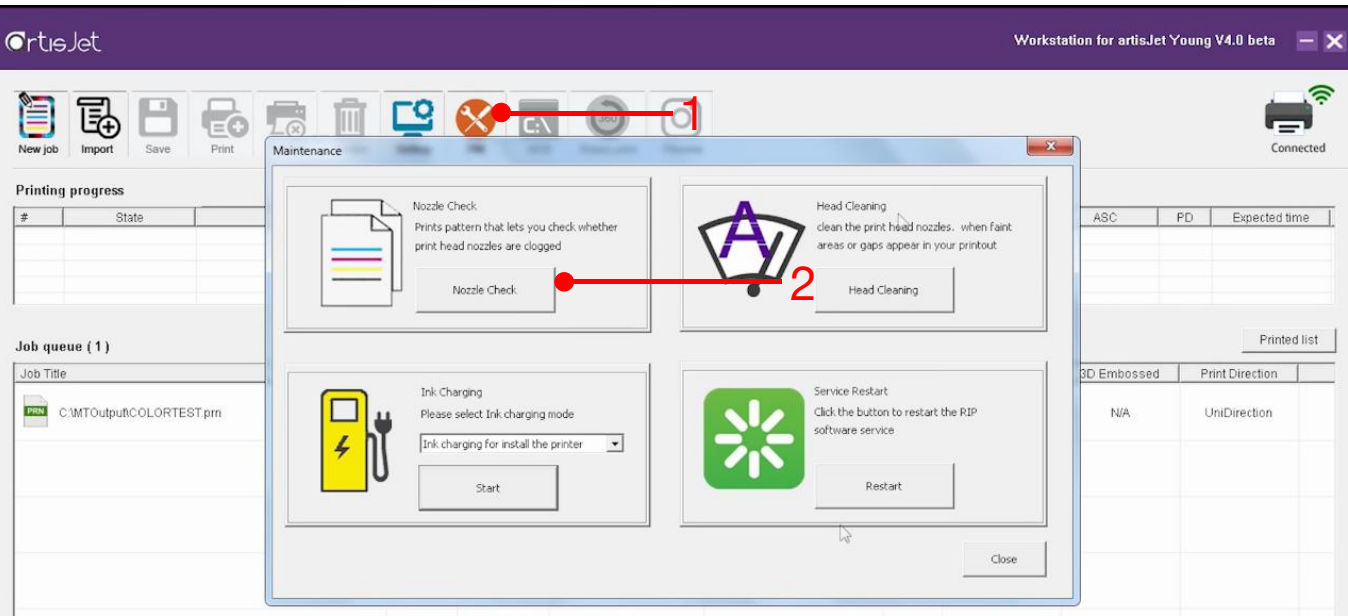

**Fig.23 – On the Print Software, click on the "PM" icon (1); the "Maintenance" window will open; click on the "Nozzle Check" button (2); wait till the screen states "Print Complete"**

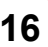

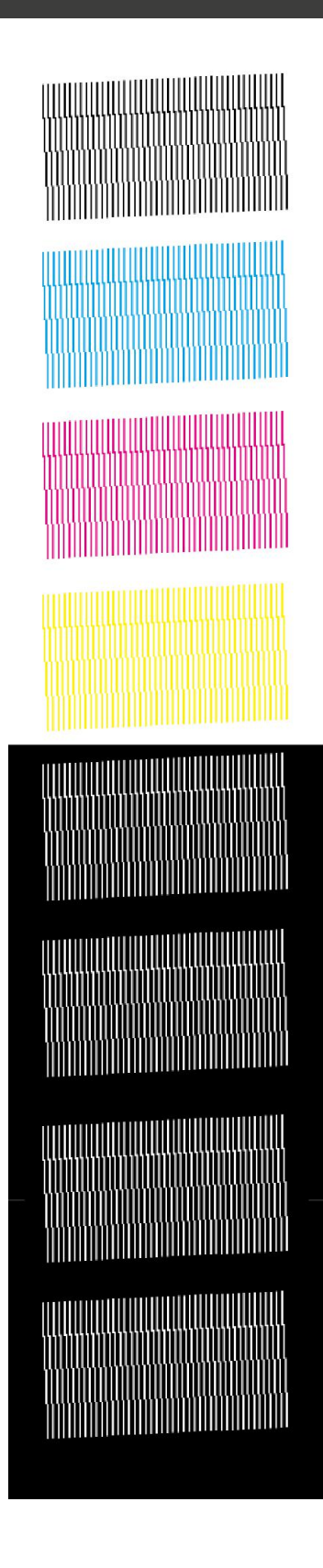

**4**

**Good**

**qu**

**o**

**u**

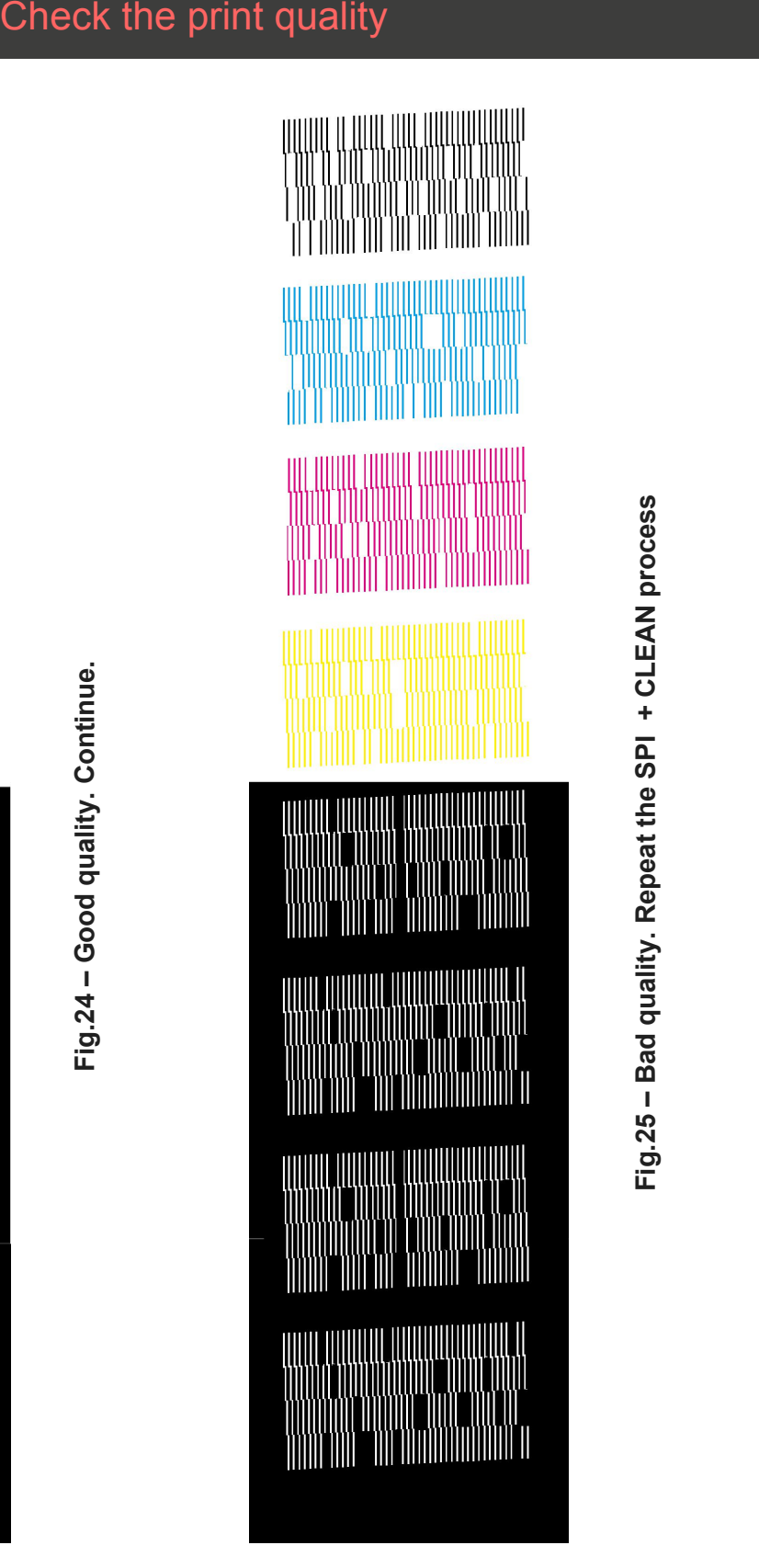

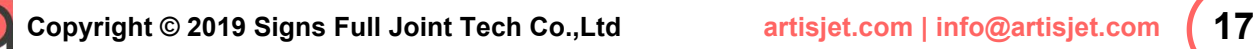

## 8. start printing

#### Correctly load & print the templates

The first step is to print color test image onto the table (**Fig. 26**).

From the Print Software, click on the icon (Fig. 27) to open the prn file(**Fig.28**)  $\boxed{\frac{1}{20}}$  rint it (**Fig.29**).

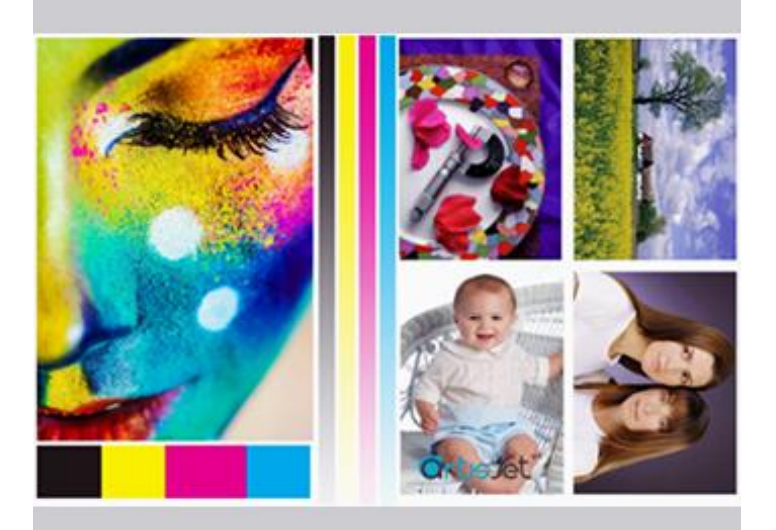

**Fig.26 - Color test image**

|           | <b>CrtisJet</b>                   |       |                        |             |         |            |               |
|-----------|-----------------------------------|-------|------------------------|-------------|---------|------------|---------------|
| New job   | Impon                             | Print | $\mathbb{R}$<br>Cancel | Ш<br>Delete | Setting | PM         | $\Box$<br>ACS |
| $\#$      | <b>Printing progress</b><br>State |       |                        | Size        |         |            |               |
| Job Title | Job queue (0)                     |       |                        |             | State   | Print Mode |               |

**Fig.27 – click on the "Import" icon to import the prn file.**

Following the previous command, an "*Import File*" window will open.

Locate the "*Color test image.prn*" file from the USB drive, and click the "*Open*" button.

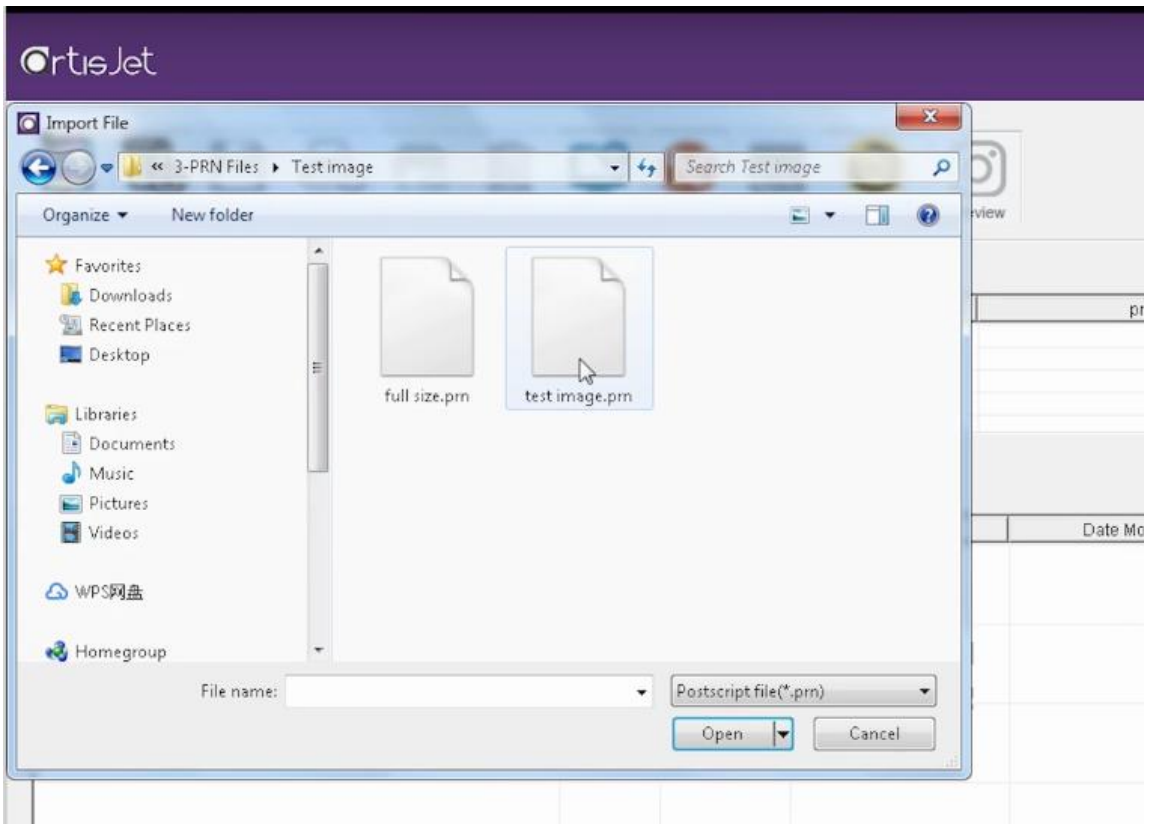

**Fig.28 – Open the "Color test image.prn"**

|           | GrtisJet<br>Workstation for artisJet Young V4.0 beta<br>$- x$                                                                                                    |           |       |              |                    |  |                     |                |                |             |    |                                 |
|-----------|----------------------------------------------------------------------------------------------------|-----------|-------|--------------|--------------------|--|---------------------|----------------|----------------|-------------|----|---------------------------------|
|           | ি<br>勗<br>믬<br><u>re</u><br><b>to</b><br>L®<br>$\mathbf{o}$<br>画<br>C:\<br> 360<br>rint<br>Delete<br>Connected<br>Save<br>Cancel<br>PM<br>ACS<br>Import<br>New job<br>Setting<br>Rotary print<br>Preview |           |       |              |                    |  |                     |                |                |             |    |                                 |
|           | <b>Printing progress</b>                                                                                                    |           |       |              |                    |  |                     |                |                |             |    |                                 |
| #         | State                                                                                                    | Job Title |       |              | Size<br>Copies     |  | progress            |                | 3D Embossed    | ASC         | PD | Expected time                   |
| Job Title | Job queue (1)                                                                                                    |           | State | Print Mode   | Output Size        |  | Date Modified       | Copies         | Resolution     | 3D Embossed |    | Printed list<br>Print Direction |
|           | PRN C:\MTOutput\2020-08-02-11\test image.pm                                                                                                    |           | Wait  | 4White+Color | 8.2667* x 11.8111* |  | 2020-08-02 11:54:36 | $\overline{1}$ | 720 x 1440 dpi | <b>N/A</b>  |    | <b>BiDirection</b>              |

**Fig.29 – Go to the Print Software and click on the "Print" icon**

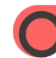

#### Print result

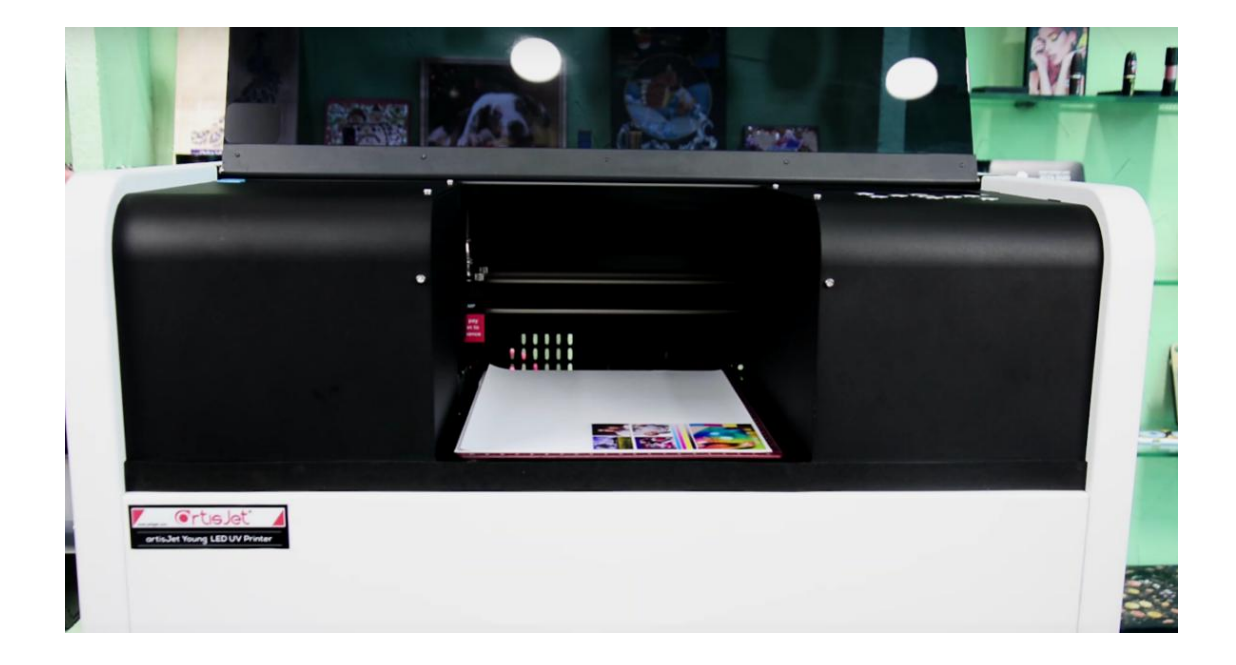

**Fig.30 – color test image printing**

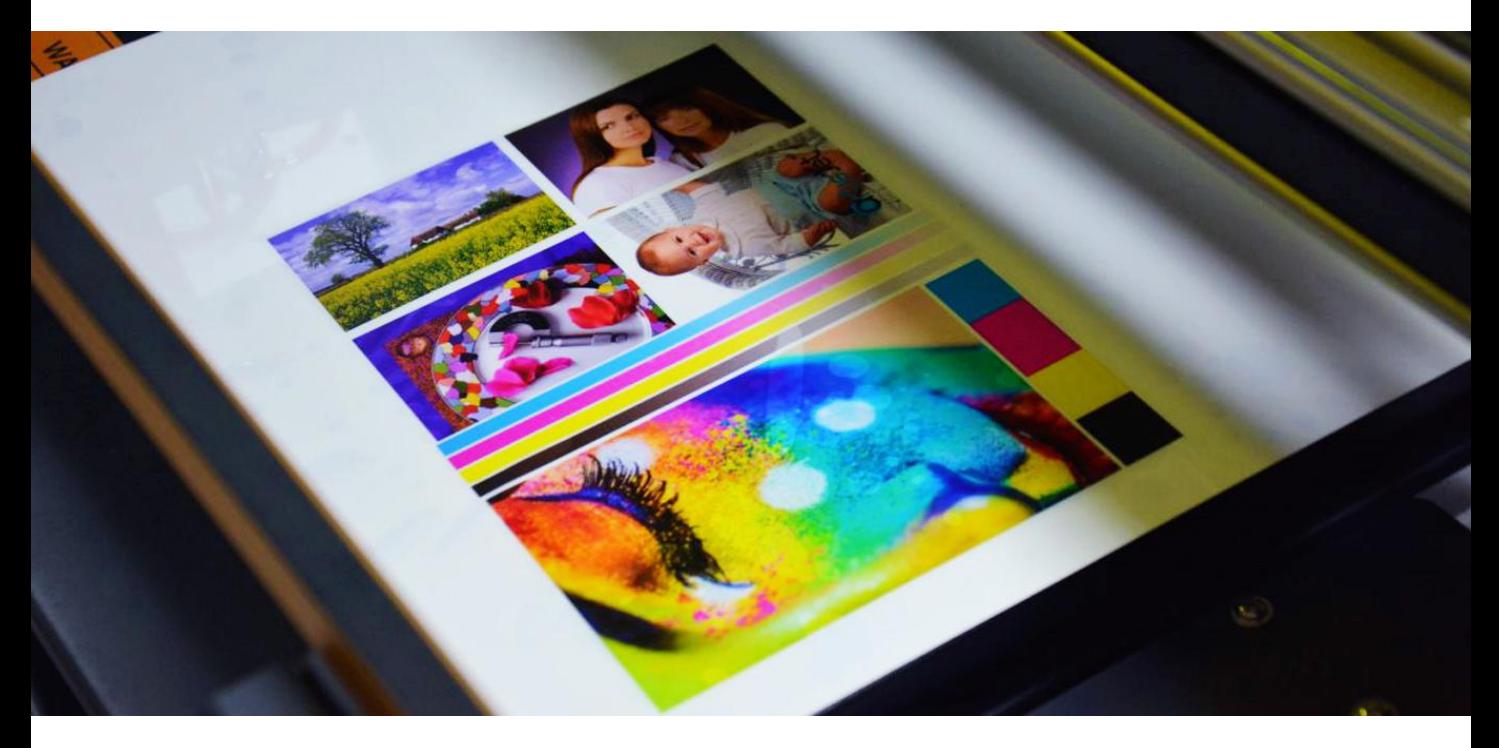

**Fig.31 – Print result**

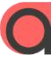

**Copyright © 2019 Signs Full Joint Tech Co.,Ltd artisjet.com | info@artisjet.com 20**

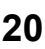

#### Automatic height adjustment

For each product, there might be different printing height.

**artis Young** provides automatic height adjustment for different products.

Click the "**Auto Position**" button on the control panel, then the working table will return to its back position and will adjust the height.

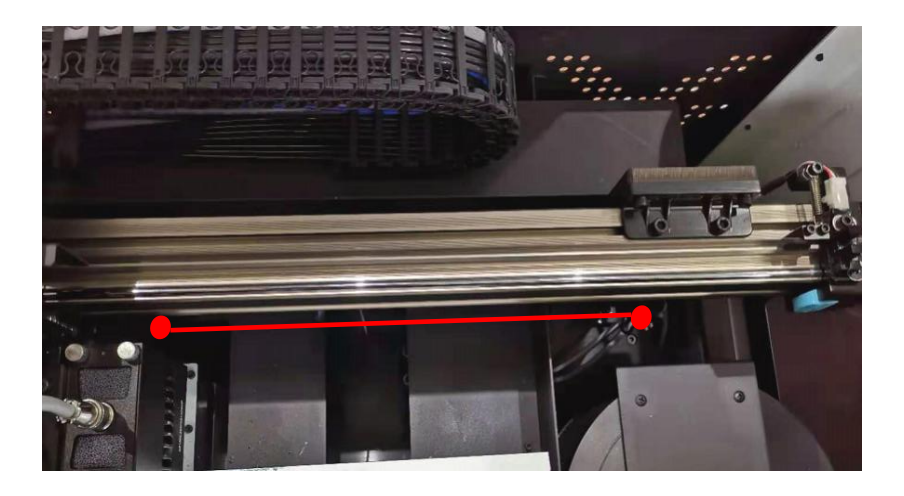

**Fig.32 – Place product on the working table; it must be in front of the height sensors**

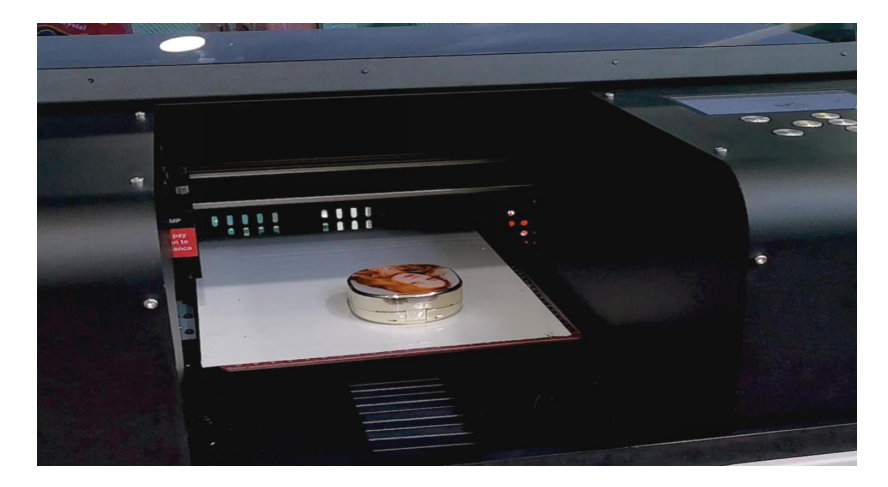

**Fig.33 – Auto-detecting the sample and auto-adjusting the printing height**

#### Start the product printing

For each product, there can be different printing menus. **artisJet** provides custom menus & templates for different products. Product printing menus are available on demand.

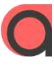

## CONTACT US FOR MORE

info@artisjet.com | ccc@artisjet.com | +86 186 11333892